# Exemplo de Configuração do AnyConnect to IOS Headend Over IPsec com IKEv2 e Certificados Ī

# **Contents**

**Introduction Prerequisites Requirements** Componentes Utilizados **Conventions Configuração** Topologia de rede Autoridade de certificação (opcional) configuração de CA do IOS Como verificar se a EKU correta foi definida no certificado Configuração do Headend configuração de PKI Configuração de criptografia/IPsec **Cliente** Inscrição de certificado perfil do AnyConnect Verificação de conexão Criptografia de próxima geração Problemas conhecidos Informações Relacionadas

# **Introduction**

Este documento fornece informações sobre como obter uma conexão protegida por IPsec de um dispositivo que executa o cliente AnyConnect para um roteador Cisco IOS® com somente autenticação de certificado utilizando a estrutura FlexVPN.

## **Prerequisites**

## **Requirements**

A Cisco recomenda que você tenha conhecimento destes tópicos:

- FlexVPN
- AnyConnect

### Componentes Utilizados

As informações neste documento são baseadas nestas versões de software e hardware:

### **Headend**

O roteador Cisco IOS pode ser qualquer roteador capaz de executar IKEv2, executando pelo menos 15,2 versão M&T. No entanto, deve utilizar uma versão mais recente (ver a seção advertências conhecidas), se disponível.

### **Cliente**

Versão do AnyConnect 3.x

### Autoridade de certificação

Neste exemplo, a autoridade de certificação (CA) executará a versão 15.2(3)T.

Écrucial que uma das versões mais recentes seja usada devido à necessidade de suporte ao EKU (Extended Key Usage, uso de chave estendida).

Nesta implantação, o roteador IOS é usado como CA. No entanto, qualquer aplicação CA baseada em padrões capaz de utilizar EKU deve ser aceitável.

### **Conventions**

Consulte as [Convenções de Dicas Técnicas da Cisco para obter mais informações sobre](/c/pt_br/support/docs/dial-access/asynchronous-connections/17016-techtip-conventions.html) [convenções de documentos.](/c/pt_br/support/docs/dial-access/asynchronous-connections/17016-techtip-conventions.html)

## Configuração

Topologia de rede

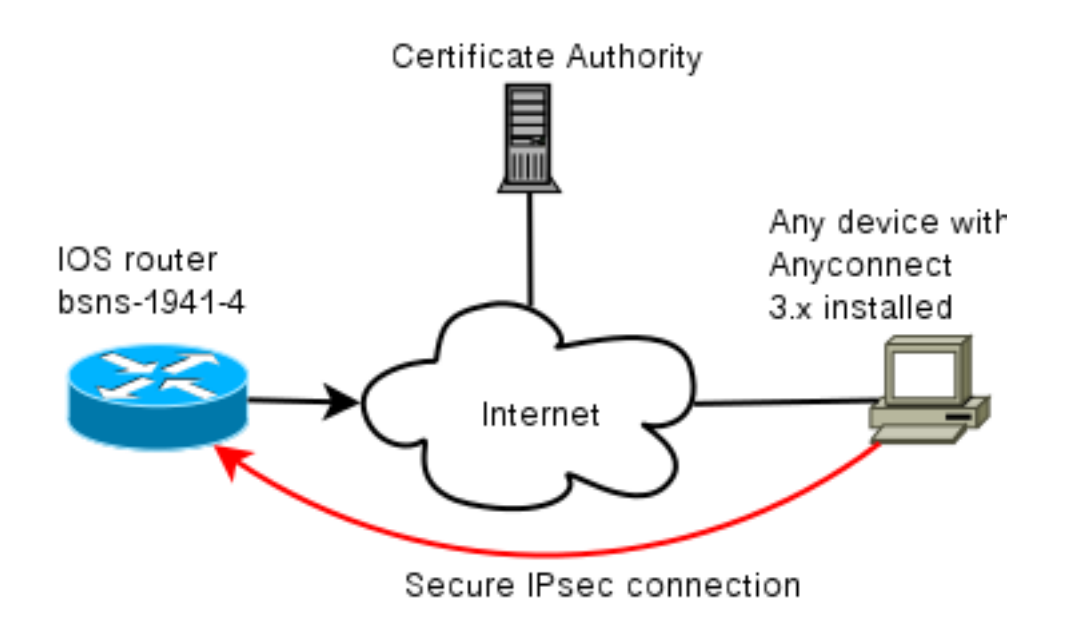

### Autoridade de certificação (opcional)

Se você optar por usá-lo, o roteador do IOS poderá atuar como uma CA.

### configuração de CA do IOS

Lembre-se de que o servidor CA deve colocar o EKU correto nos certificados do cliente e do servidor. Nesse caso, EKU de autenticação de servidor e autenticação de cliente foram definidas para todos os certificados.

```
bsns-1941-3#show run | s crypto pki
crypto pki server CISCO
database level complete
database archive pem password 7 00071A1507545A545C
issuer-name cn=bsns-1941-3.cisco.com,ou=TAC,o=cisco
grant auto rollover ca-cert
grant auto
auto-rollover
eku server-auth client-auth
```
#### Como verificar se a EKU correta foi definida no certificado

Observe que bsns-1941-3 é o servidor CA, enquanto bsns-1941-4 é o headend IPsec. Partes da saída omitidas para brevidade.

```
BSNS-1941-4#show crypto pki certificate verbose
Certificate
(...omitted...)
Public Key Algorithm: rsaEncryption
RSA Public Key: (1024 bit)
Signature Algorithm: SHA1 with RSA Encryption
Fingerprint MD5: C3D52BE9 1EE97559 C7323995 3C51DC53
Fingerprint SHA1: 76BC7CD4 F298F8D9 A95338DC E5AF7602 9B57BE31
X509v3 extensions:
X509v3 Key Usage: A0000000
```

```
Digital Signature
Key Encipherment
X509v3 Subject Key ID: 83647B09 D3300A97 577C3E2C AAE7F47C F2D88ADF
X509v3 Authority Key ID: B3CC331D 7159C3CD 27487322 88AC02ED FAF2AE2E
Authority Info Access:
Extended Key Usage:
Client Auth
Server Auth
Associated Trustpoints: CISCO2
Storage: nvram:bsns-1941-3c#5.cer
Key Label: BSNS-1941-4.cisco.com
Key storage device: private config
CA Certificate
(...omitted...)
```
### Configuração do Headend

A configuração do headend é composta por duas partes: a parte PKI e o flex/IKEv2 real.

#### configuração de PKI

Você observará que o CN do bsns-1941-4.cisco.com é usado. Isso precisa corresponder a uma entrada de DNS apropriada e precisa ser incluído no perfil do AnyConnect em <Nome do host>.

```
crypto pki trustpoint CISCO2
enrollment url http://10.48.66.14:80
serial-number
ip-address 10.48.66.15
subject-name cn=bsns-1941-4.cisco.com,ou=TAC,o=cisco
revocation-check none
```
crypto pki certificate map CMAP 10 subject-name co cisco

#### Configuração de criptografia/IPsec

Observe que sua configuração de PRF/integridade na proposta PRECISA corresponder ao que seu certificado suporta. Normalmente é SHA-1.

crypto ikev2 authorization policy AC pool AC crypto ikev2 proposal PRO encryption 3des aes-cbc-128 **integrity sha1** group 5 2 crypto ikev2 policy POL match fvrf any proposal PRO crypto ikev2 profile PRO match certificate CMAP identity local dn

#### **authentication remote rsa-sig**

**authentication local rsa-sig**

pki trustpoint CISCO2 aaa authorization group cert list default AC virtual-template 1

### **no crypto ikev2 http-url cert**

crypto ipsec transform-set TRA esp-3des esp-sha-hmac

crypto ipsec profile PRO set transform-set TRA set ikev2-profile PRO

interface Virtual-Template1 type tunnel ip unnumbered GigabitEthernet0/0 tunnel mode ipsec ipv4 tunnel protection ipsec profile PRO

## **Cliente**

A configuração do cliente para uma conexão bem-sucedida do AnyConnect com IKEv2 e certificados consiste em duas partes.

### Inscrição de certificado

Quando o certificado estiver corretamente inscrito, você poderá verificar se ele está presente na máquina ou no armazenamento pessoal. Lembre-se de que os certificados de cliente também precisam ter EKU.

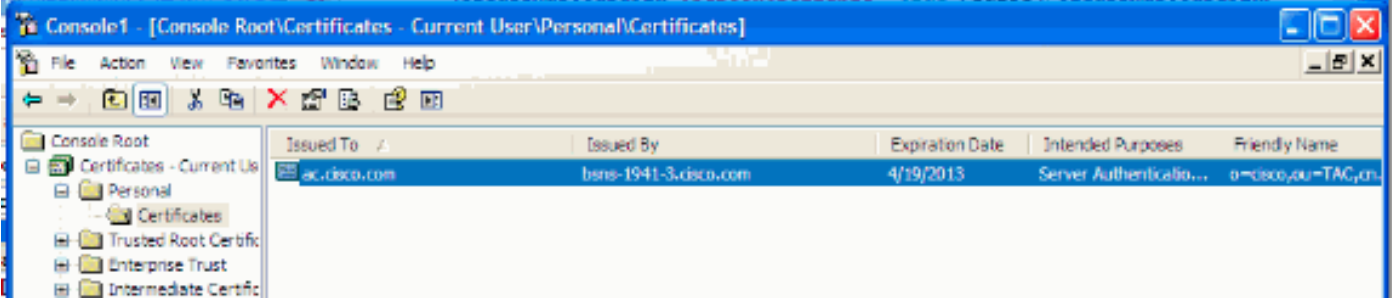

### perfil do AnyConnect

O perfil do AnyConnect é longo e muito básico.

A parte relevante é definir:

- 1. Host ao qual você está se conectando
- 2. Tipo de protocolo
- 3. Autenticação a ser usada quando conectada a esse host

```
O que é usado:
```

```
<ServerList>
<HostEntry>
<HostName>bsns-1941-4.cisco.com</HostName>
<PrimaryProtocol>IPsec
```

```
<StandardAuthenticationOnly>true
<AuthMethodDuringIKENegotiation>
IKE-RSA
</AuthMethodDuringIKENegotiation>
</StandardAuthenticationOnly>
</PrimaryProtocol>
</HostEntry>
</ServerList>
No campo de conexão do AnyConnect, você precisa fornecer o FQDN completo, que é o valor
visto em <HostName>.
```
## Verificação de conexão

in use settings ={Tunnel UDP-Encaps, }

Algumas informações são omitidas para ser breve.

BSNS-1941-4#**show crypto ikev2 sa** IPv4 Crypto IKEv2 SA Tunnel-id Local Remote fvrf/ivrf Status **2 10.48.66.15/4500 10.55.193.212/65311 none/none READY Encr: AES-CBC, keysize: 128, Hash: SHA96, DH Grp:5, Auth sign: RSA, Auth verify: RSA Life/Active Time: 86400/180 sec** IPv6 Crypto IKEv2 SA BSNS-1941-4#show crypto ipsec sa interface: Virtual-Access1 Crypto map tag: Virtual-Access1-head-0, local addr 10.48.66.15 protected vrf: (none) local ident (addr/mask/prot/port): (0.0.0.0/0.0.0.0/0/0) remote ident (addr/mask/prot/port): (172.16.1.2/255.255.255.255/0/0) current\_peer 10.55.193.212 port 65311 PERMIT, flags={origin\_is\_acl,} **#pkts encaps: 2, #pkts encrypt: 2, #pkts digest: 2 #pkts decaps: 26, #pkts decrypt: 26, #pkts verify: 26** local crypto endpt.: 10.48.66.15, remote crypto endpt.: 10.55.193.212 path mtu 1500, ip mtu 1500, ip mtu idb GigabitEthernet0/0 current outbound spi: 0x5C171095(1545015445) PFS (Y/N): N, DH group: none inbound esp sas: spi: 0x8283D0F0(2189676784) transform: esp-3des esp-sha-hmac , in use settings ={Tunnel UDP-Encaps, } conn id: 2003, flow\_id: Onboard VPN:3, sibling\_flags 80000040, crypto map: Virtual-Access1-head-0 sa timing: remaining key lifetime (k/sec): (4215478/3412) IV size: 8 bytes replay detection support: Y Status: ACTIVE(ACTIVE) outbound esp sas: spi: 0x5C171095(1545015445) transform: esp-3des esp-sha-hmac ,

```
conn id: 2004, flow_id: Onboard VPN:4, sibling_flags 80000040,
crypto map: Virtual-Access1-head-0
sa timing: remaining key lifetime (k/sec): (4215482/3412)
IV size: 8 bytes
replay detection support: Y
Status: ACTIVE(ACTIVE)
```
# Criptografia de próxima geração

A configuração acima é fornecida como referência para mostrar uma configuração de trabalho mínima. A Cisco recomenda o uso da criptografia de próxima geração (NGC) onde possível.

As recomendações atuais para migração podem ser encontradas aqui: [http://www.cisco.com/web/about/security/intelligence/nextgen\\_crypto.html](//www.cisco.com/web/about/security/intelligence/nextgen_crypto.html)

Ao escolher a configuração da NGC, certifique-se de que o software cliente e o hardware de headend o suportem. Os roteadores ISR geração 2 e ASR 1000 são recomendados como headends devido ao suporte de hardware para NGC.

No lado do AnyConnect, a partir da versão 3.1 do AnyConnect, o conjunto de algoritmos Suite B da NSA é suportado.

## Problemas conhecidos

- Lembre-se de ter esta linha configurada no headend do IOS: **no crypto ikev2 http-url cert**. O erro produzido pelo IOS e pelo AnyConnect quando não está configurado é bastante enganador.
- O software IOS 15.2M&T anterior com sessão IKEv2 pode não aparecer para autenticação RSA-SIG. Isso pode estar relacionado à ID de bug da Cisco [CSCtx31294](//tools.cisco.com/Support/BugToolKit/search/getBugDetails.do?method=fetchBugDetails&bugId=CSCtx31294) (somente clientes [registrados](//tools.cisco.com/RPF/register/register.do)) . Execute o software 15.2M ou 15.2T mais recente.
- Em determinados cenários, o IOS pode não ser capaz de escolher o ponto de confiança correto para autenticar. A Cisco está ciente do problema e ele é corrigido a partir das versões 15.2(3)T1 e 15.2(4)M1.
- Se o AnyConnect estiver relatando uma mensagem semelhante a esta: The client certificate's cryptographic service provider(CSP) does not support the sha512 algorithm

Em seguida, você precisa certificar-se de que a configuração de integridade/PRF em suas propostas de IKEv2 corresponda ao que seus certificados podem lidar. No exemplo de configuração acima, SHA-1 é usado.

## Informações Relacionadas

• [Suporte Técnico e Documentação - Cisco Systems](//www.cisco.com/cisco/web/support/index.html?referring_site=bodynav)